강대기 동서대학교 컴퓨터정보공학부

#### 헬로, 안드로이드 3주차 – 사용자 인터페이스 디자인하  $7|(1)$

# 학습 목표

- 선언하여 디자인을 하는 방법을 이해하고, 실행할 수 있다.
- 시작화면을 만드는 방법과 대체 리소스를 사용하 는 방법을 이해하고 실행핛 수 있다.
- About 과 같은 상자를 구현하고, 테마를 적용하는 법을 이해하고 실행핛 수 있다.

# 차례

- 스도쿠 예제 소개하기
- 선언하여 디자인하기
- 
- 
- 시작화면 만들기
- 
- 대체 리소스 사용하기
- 
- 
- -
- 
- 
- 
- -
	-
	-
	-
	-
	- -
	-
- About 상자 구현하기
	-
	- -
	-
- 테마 적용하기
- 요약
- 퀴즈
- 연습문제

## 스도쿠 예제 소개하기

#### Android Emulator (MyAVD:5554)

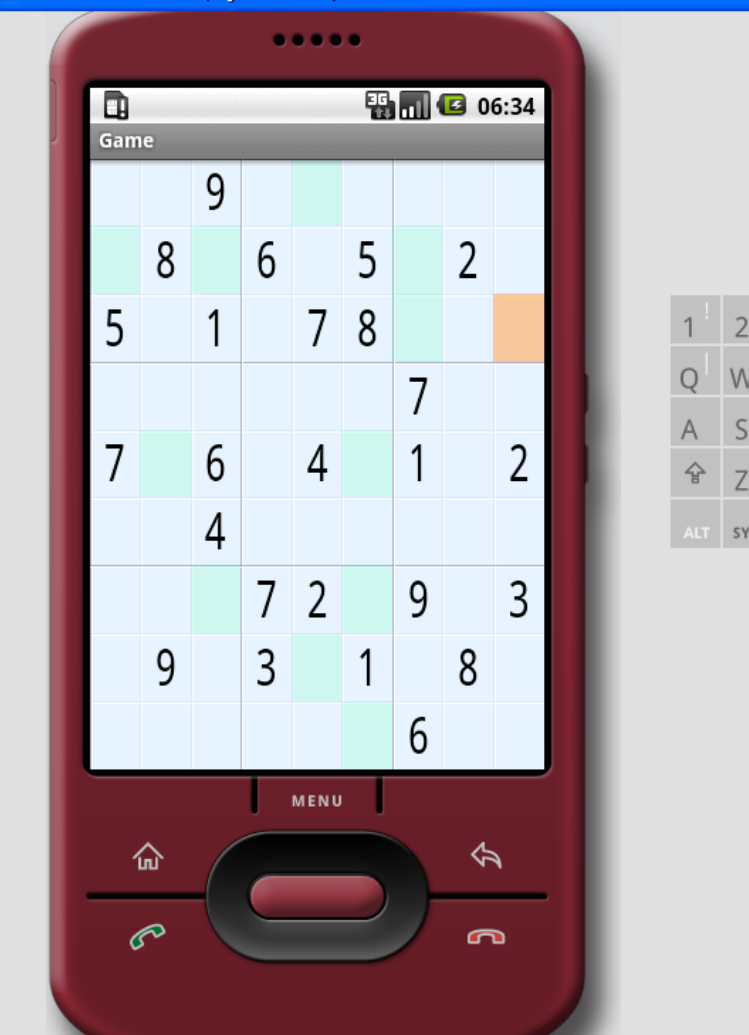

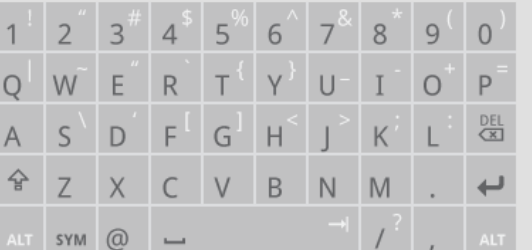

 $\Box$  $\Box$  $\times$ 

# 선언하여 디자인하기

- 사용자 인터페이스를 디자인하는 방법
	- 절차적 방법 C나 Java 프로그램 코드로
	- 선언적 방법 HTML 언어를 통해 표현하여
- 안드로이드의 경우, 둘 다 지원

▫ 절차적 방법 – Java 코드

▫ 선언적 방법 – XML 표현

• 추천하는 방법은 XML 표현

- 
- 
- -
	-
- 
- 

# 시작화면 만들기

- Program name Sudoku
- Package name org.example.sudoku
- Activity name Sudoku
- Application name Sudoku
- 안드로이드 에뮬레이터는 항상 열어놓음
- 게임의 오프닝 화면 구성
- 액티비티 Sudoku.java
- 리소스 R.java < 절대 건들지 말 것
- 레이아웃 main.xml ▫ ADT의 레이아웃 에디터는 별로 좋지 않다

## Sudoku.java

}<br>}

package org.example.sudoku;

import android.app.Activity; import android.os.Bundle;

public class Sudoku extends Activity implements OnClickListener {

```
\frac{1}{2} Called when the activity is first created. \frac{1}{2}@Override
public void onCreate(Bundle savedInstanceState) {
  super.onCreate(savedInstanceState);
  setContentView(R.layout.main);
}
```
#### R.java < 그냥 참고만 하고 절대 건들지 말것

```
/* AUTO-GENERATED FILE. DO NOT MODIFY.
*
```
\* This class was automatically generated by the

\* aapt tool from the resource data it found. It

\* should not be modified by hand.

\*/

package org.example.sudoku;

```
public final class R {
  public static final class attr {
  }
  public static final class drawable {
    public static final int icon=0x7f020000;
  }
  public static final class layout {
    public static final int main=0x7f030002;
  }
  public static final class string {
    public static final int app_name=0x7f090000;
  }
}
```
# 레이아웃

- 상위 객체 테두리 안에서 하나 이상의 하위 객체 와 이들의 위치를 화면에 설정하는 동작을 포함하 는 커테이너
	- FrameLayout 모든 하위 객체가 화면의 왼쪽 위에 서 시작하도록 정렬 (예: 탭 뷰와 이미지 전환기)
	- □ LinearLayout 객체를 한 개의 열 또는 행에 정렬, 가장 흔히 사용됨
	- RelativeLayout 객체를 서로의 관계를 기준으로 또는 상위 객체와 관계해서 정렬함, 폼에서 자주 사 용됨
	- TableLayout HTML 테이블과 유사하게 하위 객 체를 열과 행으로 정렬함
- 컨테이너 객체들을 담는 객체

#### @+id/resid 구문

- 리소스 아이디를 정의하여 이를 통해 참조핛 수 있음.
	- □ android:id="@+id/continue button"
	- □ android:id=" $@+id$ /new button"
	- □ android:id="@+id/about button"
	- □ android:id="@+id/exit\_button"

## main.xml

```
<LinearLayout
 xmlns:android="http://schemas.android.com/apk/res/android" 
 android:background="@color/background"
 android: layout height="fill_parent" android: layout width="fill_parent"
 android:padding="30dip" android:orientation="horizontal">
 <LinearLayout android:orientation="vertical" 
  android: layout height="wrap_content" android: layout width="fill_parent"
  android:layout_gravity="center">
  <TextView android:text="@string/main_title" 
    android: layout height="wrap_content" android: layout width="wrap_content"
    android: layout gravity="center" android: layout marginBottom="25dip"
    android:textSize="24.5sp" />
   \leqButton android:id = \sqrt{\omega} + id/continue button"
    android: layout width = "fill_parent" android: layout_height="wrap_content"
    android:text="@string/continue_label" />
  \leqButton android:id="@+id/new_button"
    android: layout width = "fill_parent" android: layout_height="wrap_content"
    android:text="@string/new_game_label" />
   \leqButton android:id="@+id/about_button"
    android: layout width = "fill_parent" android: layout_height="wrap_content"
    android:text="@string/about_label" />
  \leqButton android:id="@+id/exit_button"
    android: layout width="fill_parent" android: layout_height="wrap_content"
    android:text="@string/exit_label" />
 </LinearLayout>
</LinearLayout>
```
# 시작 화면

Android Emulator (MyAVD:5554)  $\Box$  $\Box$  $\times$ ..... 图 3 08:12  $\overline{4}$  $\overline{5}$  $6\phantom{.}$  $7^{^{\circ}}$ 8  $\overline{9}$  $\overline{\phantom{a}}$  $\overline{3}$  $\overline{0}$ W  ${\sf R}$  $Y$  $\bigcup$  $\top$  $\circ$  $P$  $\mathcal{Q}$  $\mathsf E$  $\top$ Continue  $rac{\text{DEL}}{\text{X}}$  $S$  $\vdash$  ${\mathsf G}$  $H$  $\mathsf K$  $\forall$  $D$ H. New Game 슐 Z X C V B N M . U ALT SYM  $@$   $\rightarrow$  $\mathcal{F}$ , About Exit **MENU** 

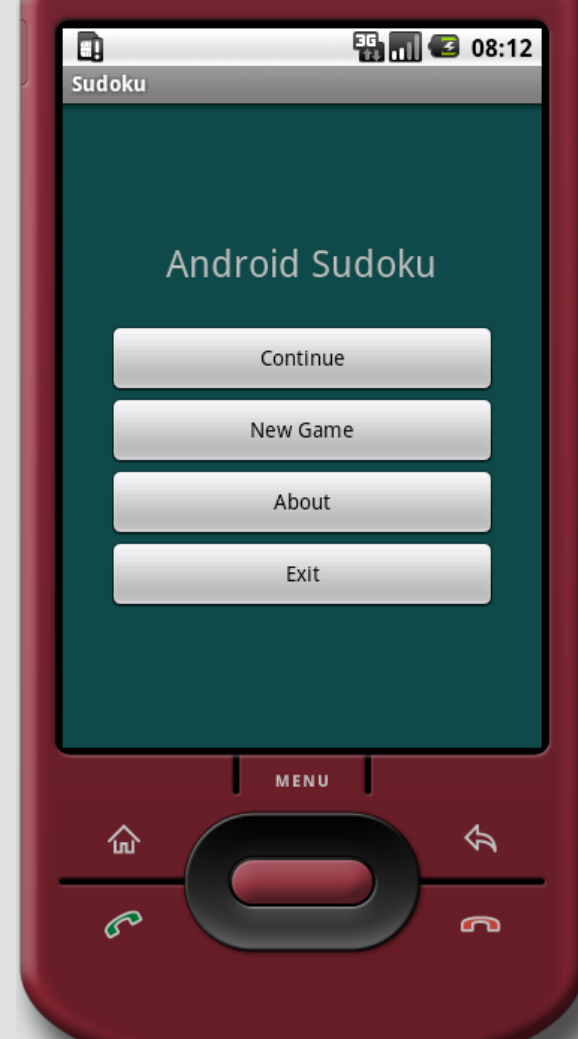

# 자작 시작 화면 (main.xml)

<LinearLayout xmlns:android=*"http://schemas.android.com/apk/res/android"*  android:layout\_height=*"fill\_parent"*  android:layout\_width=*"fill\_parent"*  android:padding=*"30dip"*  android:orientation=*"horizontal">* <LinearLayout android:orientation=*"vertical"*  android:layout\_height=*"wrap\_content" android:layout\_width="fill\_parent"*  android:layout\_gravity=*"center">* <TextView android:text=*"*헬로*"*  android:layout\_height="wrap\_content" android:layout\_width="wrap\_content" android:layout\_gravity=*"center" android:layout\_marginBottom="25dip"*  android:textSize=*"24.5sp" />* <Button android:id=*"@+id/continue\_button"*  android:layout\_width=*"fill\_parent" android:layout\_height="wrap\_content"*  android:text=*"*다시 시작*" />* <Button android:id=*"@+id/new\_button"*  android:layout\_width=*"fill\_parent" android:layout\_height="wrap\_content"*  android:text=*"*새 게임*" />* <Button android:id=*"@+id/about\_button"*  android:layout\_width=*"fill\_parent" android:layout\_height="wrap\_content"*  android:text=*"...*에 관하여*" />* <Button android:id=*"@+id/exit\_button"*  android:layout\_width=*"fill\_parent" android:layout\_height="wrap\_content"*  android:text=*"*끝*" />* </LinearLayout> </LinearLayout>

# 자작 시작 화면 (화면 갈무리)

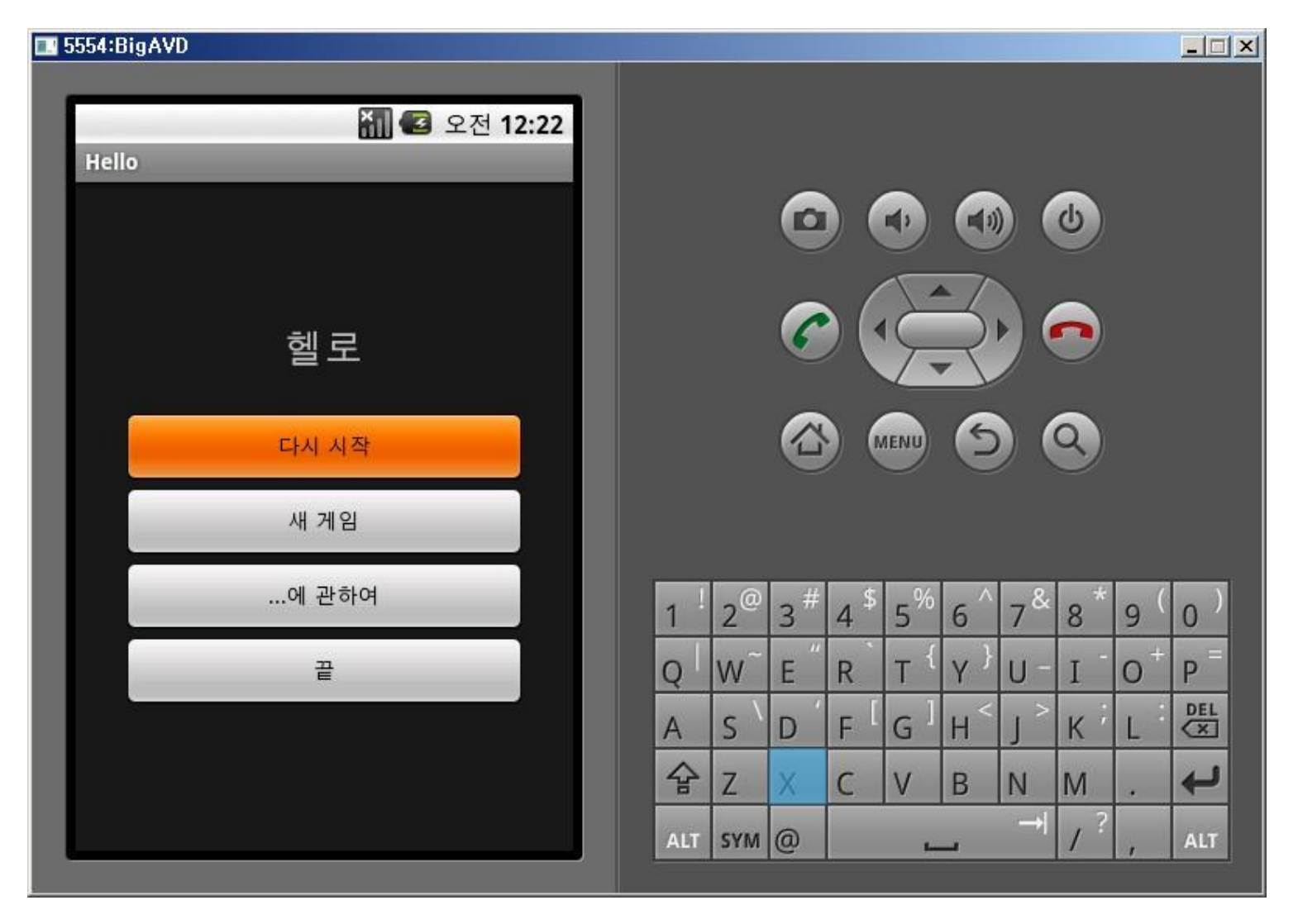

#### 대체 리소스 사용하기

- 예를 들어, 가로 방향을 위핚 레이아웃 지정 ▫ res/layout-land/main.xml
- 이외에 모든 리소스의 대체 버전을 명시하는 데에 도 디렉터리 이름에 리소스 접미사를 사용함 ▫ 언어, 지역, 화소 밀도, 해상도, 입력 방법 등

# $\text{dip } \mathfrak{L}$  sp

- 단순히 픽셀 단위로 거리를 지정하면, 640x480 화면 과 1920x1200 화면에서 다르게 보일 것
- 안드로이드의 단위 지정
	- px pixel 픽셀
	- in inch 인치
	- □ mm millimeter 밀리미터
	- pt point (인치의 1/72)
	- dp (density independent pixel) 밀도에 독립적인 화소, 1 인치 당 160개의 점이 있는 디스플레이에서 1 dp 는 1 px 과 같음
	- $\overline{\phantom{a}}$  dip dip
	- sp (scale independent pixel) 스케일에 독립적인 화소, dp와 유사하나 사용자의 글꼴 크기 설정에 의해 측정됨

#### res/layout-land/main.xml

```
<?xml version="1.0" encoding="utf-8"?>
<LinearLayout
 xmlns:android="http://schemas.android.com/apk/res/android" android:background="@color/background"
 android: layout height="fill_parent" android: layout width="fill_parent" android:padding="15dip"
 android:orientation="horizontal">
 <LinearLayout
  android:orientation="vertical" android:layout_height="wrap_content" android:layout_width="fill_parent"
  android:layout_gravity="center" android:paddingLeft="20dip" android:paddingRight="20dip">
  <TextView android:text="@string/main_title" 
   android:layout_height="wrap_content"
   android:layout gravity="center" android:layout marginBottom="20dip" android:textSize="24.5sp" />
  <TableLayout android:layout_height="wrap_content" android:layout_width="wrap_content" 
   android:layout_gravity="center"
   android:stretchColumns="*">
    <TableRow>
     <Button android:id="@+id/continue_button" android:text="@string/continue_label" />
     \leqButton android:id="\omega+id/new_button" android:text="\omegastring/new_game_label" />
    </TableRow>
    <TableRow>
     <Button android:id="@+id/about_button" android:text="@string/about_label" />
     <Button android:id="@+id/exit_button" android:text="@string/exit_label" />
    </TableRow>
  </TableLayout>
 </LinearLayout>
</LinearLayout>
```
# 가로 방향 레이아웃

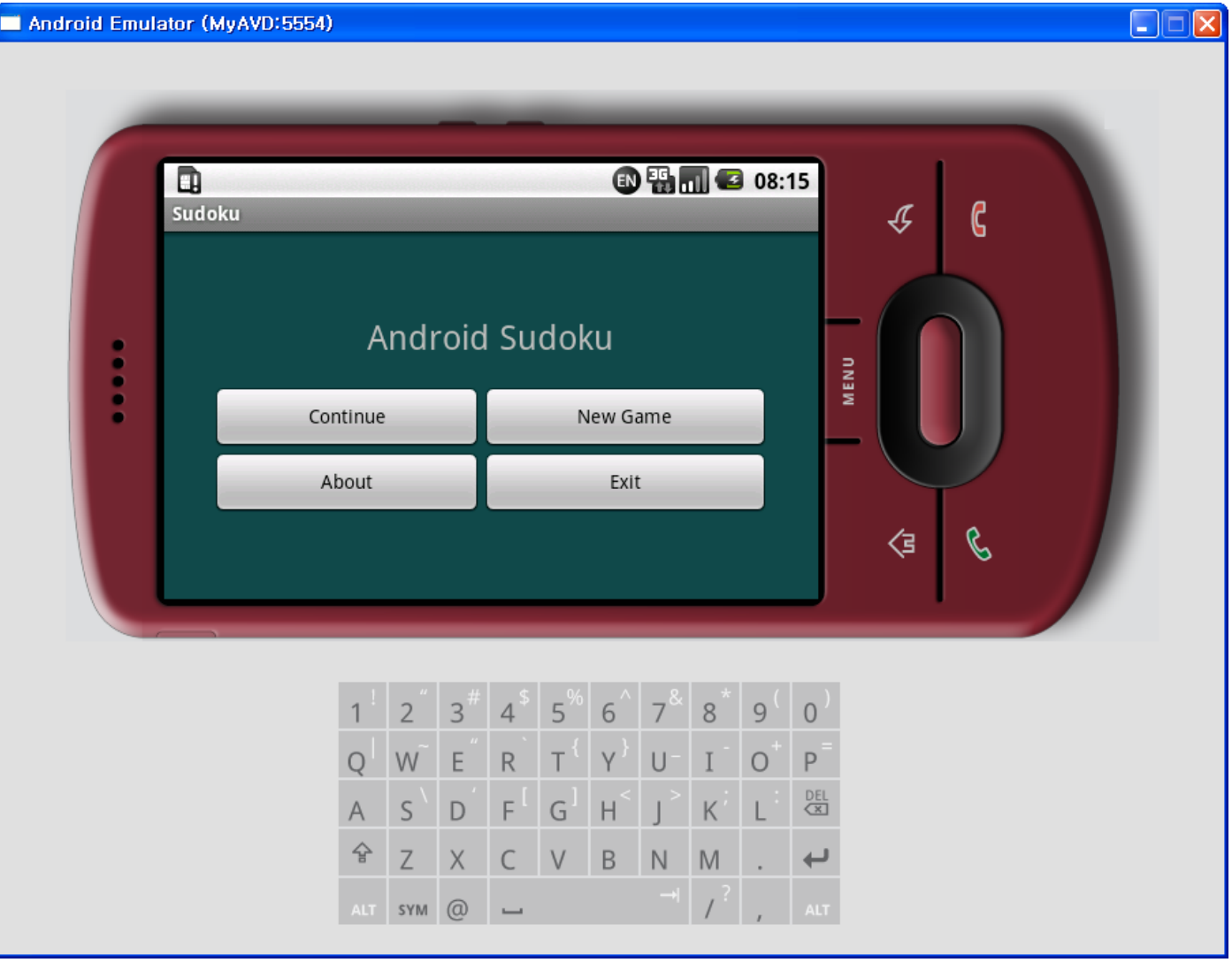

# About 상자 구현하기

- 스도쿠에 대한 정보가 있는 창이 나옴
- 구현 방법
	- 새 액티비티를 정의하고 시작시킴
	- AlertDialog 클래스를 사용해 보여줌
	- 하위 클래스인 Dialog 클래스를 새 뷰로 팽창시켜 보여줌
- 새 액티비티를 정의함 About 액티비티
- 이를 위해 새 레이아웃 파일을 정의 res/layout/about.xml

#### res/layout/about.xml

```
<?xml version="1.0" encoding="utf-8"?>
<ScrollView
```

```
xmlns:android="http://schemas.android.com/apk/res/andro
id"
```

```
android:layout_width="fill_parent"
android:layout_height="fill_parent"
android:padding="10dip">
```
<TextView

```
android:id="@+id/about</u>android:layout_width="wrap_content"
  android:layout_height="wrap_content"
  android:text="@string/about_text" />
</ScrollView>
```
#### res/values/strings.xml

<string name="about\_title">About Android Sudoku</string>

<string name="about\_text">\

Sudoku is a logic-based number placement puzzle. Starting with a partially completed 9x9 grid, the objective is to fill the grid so that each row, each column, and each of the 3x3 boxes (also called  $\langle i \rangle$ blocks $\langle i \rangle$ ) contains the digits 1 to 9 exactly once. </string>

#### About.java

}<br>}

}<br>}

package org.example.sudoku;

import android.app.Activity; import android.os.Bundle;

public class About extends Activity { @Override protected void onCreate(Bundle savedInstanceState) { super.onCreate(savedInstanceState);

setContentView(R.layout.about);

## Sudoku.java

...

}

import android.content.Intent; import android.view.View; import android.view.View.OnClickListener;

```
\frac{7}{8} Called when the activity is first created. \frac{2}{7}@Override
public void onCreate(Bundle savedInstanceState) {
 super.onCreate(savedInstanceState);
 setContentView(R.layout.main);
```

```
// Set up click listeners for all the buttons
View continueButton = findViewById(R.id.continue_button);
continueButton.setOnClickListener(this);
View newButton = findViewById(R.id.new_button);
newButton.setOnClickListener(this);
View aboutButton = findViewById(R.id.about_button);
aboutButton.setOnClickListener(this);
View exitButton = findViewById(R.id.exit_button);
exitButton.setOnClickListener(this);
```
#### Sudoku.java

public class Sudoku extends Activity implements OnClickListener {

```
public void onClick(View v) {
 switch (v.getId()) {
 case R.id.continue_button:
   startGame(Game.DIFFICULTY_CONTINUE);
   break;
   // ...case R.id.about_button:
   Intent i = new Intent(this, About.class);
   startActivity(i);
   break;
 // More buttons go here (if any) ...
 case R.id.new_button:
   openNewGameDialog();
   break;
 case R.id.exit_button:
   finish();
   break;
```
} }

...

# AndroidManifest.xml에 다음을 추가

<activity android:name=".About" android:label="@string/about\_title" > </activity>

# 테마 적용하기

#### <activity android:name=".About" android:label="@string/about\_title"

android:theme="@android:style/Theme.Dialog"  $\geq$ 

</activity>

## 요약

- 선언하여 디자인을 하는 방법을 설명하고, 실제 예를 보였다.
- 시작화면을 만드는 방법과 대체 리소스를 사용하 는 방법을 설명하고, 실제 예를 보였다.
- About 과 같은 상자를 구현하고, 테마를 적용하는 법을 설명하고, 실제 예를 보였다.
- 새로운 액티비티는 어디에 등록해야 하는가?
- 대체 리소스를 사용해야 하는 경우는 언제인가?
- 리소스 아이디는 어떻게 정의되는가?
- 컨테이너란 무엇인가?
- 레이아웃은 무엇인가?
- 자동으로 생성되며 리소스와 관련이 있는 클래스 는 무엇인가?
- 사용자 인터페이스를 디자인하는 방법들은 무엇 이 있는가?

퀴즈

## 연습문제

- 프로그램을 실행했을 때, 초기 화면을 선언해 보 자. 이를 위해 xml 파일을 정의하고, 액티비티의 메서드를 수정하자.
- 선언핚 초기 화면에 대해, 가로로 회전했을 때를 위핚 레이아웃을 정의해 보자.
- 새로운 액티비티를 만들어 보자. 어떠핚 일들을 해야 하는가?